2016.11.5.

## 景気指数の見方:**GDP**、景気動向指数、業況判断指数のダウンロードとグラフ作成

法政大学教授 林 直嗣

## 1.実質原数 **GDP** 成長率

・内閣府ホームページにアクセスし、統計・調査を左クリックする。

・国民経済計算(GDP 統計)、統計表一覧、四半期・実額の実質原系列(CSV 形式)、を順 に左クリックする。

・A 列が年と四半期で、B 列が実質国内総生産 GDP であるが、B 列が###で表示されていると きは、B 列最上段のセルの右側を左クリックしたまま右側へ広げる。すると数字が表示される。 ・エクセルの A 列 8 行目から B 列最下の 97 行目までの範囲を左クリックしたまま反転させる。 その反転部分をコピーする。

・新規作成で新しいブックを開く。A 列 1 行目に貼り付けると、上の範囲のすべてのデータが コピーされる。GDP 原数成長率 1994-2016.xlsx というファイル名で保存する。

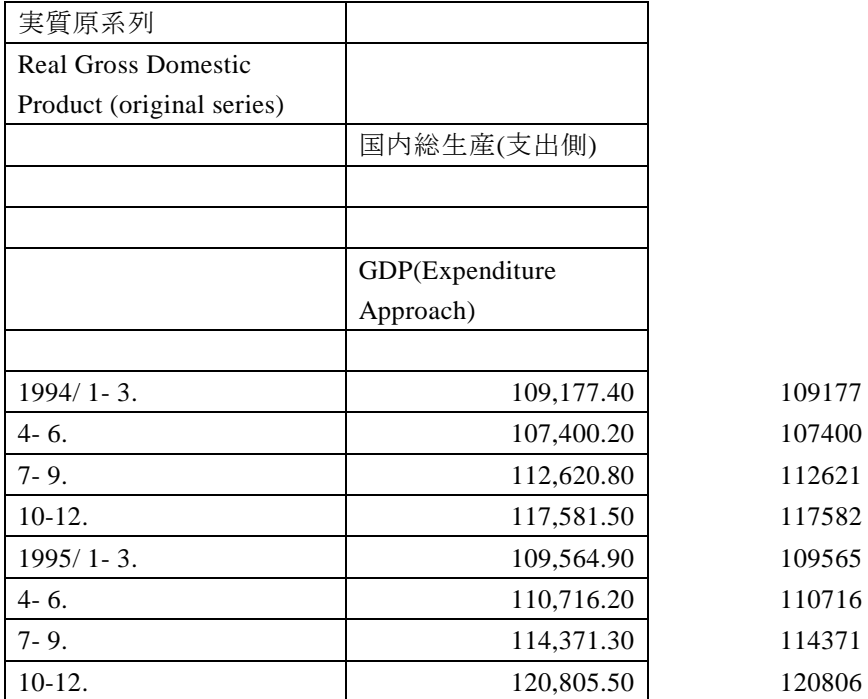

・B 列の最上セルを左クリックし、ツールバーに通貨と表示されるので、プルダウンをクリッ

クして数値を選択する。すると B 列のデータに付着したカンマ(,)が除去される。

・B 列を右クリックして挿入を 2 回クリックすると、2 列が挿入される。

・B5 のセルを左クリックし、=(D5-D4)/D4\*100 と入力する。Enter キーを押すと、前期比成 長率が計算される。

・B5 のセルの右下角にカーソルを合わせると、+表示されるので、それを左クリックしたま ま B 列の最下セルまでドラッグすると、前期比成長率がすべて計算される。

・次に C5 のセルを左クリックし、=(D5-D1)/D1\*100 と入力する。Enter キーを押すと、前年 同期比成長率が計算される。

・C5 のセルの右下角にカーソルを合わせると、+表示されるので、それを左クリックしたま ま C 列の最下セルまでドラッグすると、前年同期比成長率がすべて計算される。

・A5 セルから C90 セルまでの範囲を左クリックしたまま反転させ、ツールバーの挿入、折れ 線、2-D 折れ線の左上のグラフを選択し、左クリックする。すると前期比成長率と前年同期比 成長率の折れ線グラフが表示される。

・系列 1 を右クリックし、凡例の書式設定(F)を左クリックする。凡例の位置を上にセット して、小ウィンドウを閉じる。

・ツールバーのデザインを左ダブルクリックし、デザインの選択を左クリックする。

・系列 1 を黒反転のまま、編集(E)を左クリックし、系列名(N)に前期比 GDP 成長率と入

力し、OK をクリックする。

・次に系列2を黒反転のまま、編集(E)を左クリックし、系列名(N)に前年同期比 GDP 成 長率と入力し、OK をクリックする。

・グラフエリアを右クリックし、コピーする。それをワードの文書に以下のように貼り付 け、上部に(図 1)とタイトルを書く。

・ワード文書とエクセルのブックを GDP 成長率というファイル名で保存する。拡張子が違 うので、両者は区別できる。

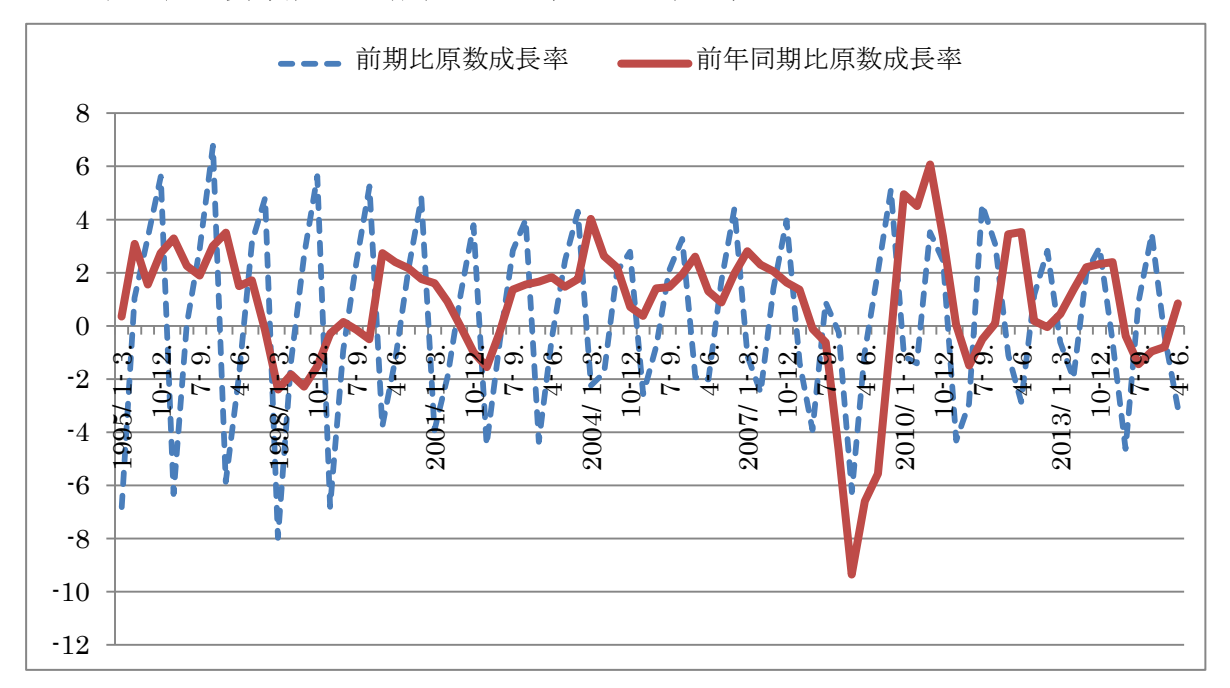

(図 **1**)実質原数 **GDP** 成長率の前期比と前年同期比

・分析 前期比原数成長率では単調な上下変動が繰り返されて、景気の上昇と下降、好況 と不況の区別がほとんど不明瞭である。これは季節変動に大きく影響されているためであ り、景気実勢を適切に捉えられない。ところが前年同期比原数成長率では季節調整がほぼ 完全にされるため、景気実勢を適切に捉えられる。

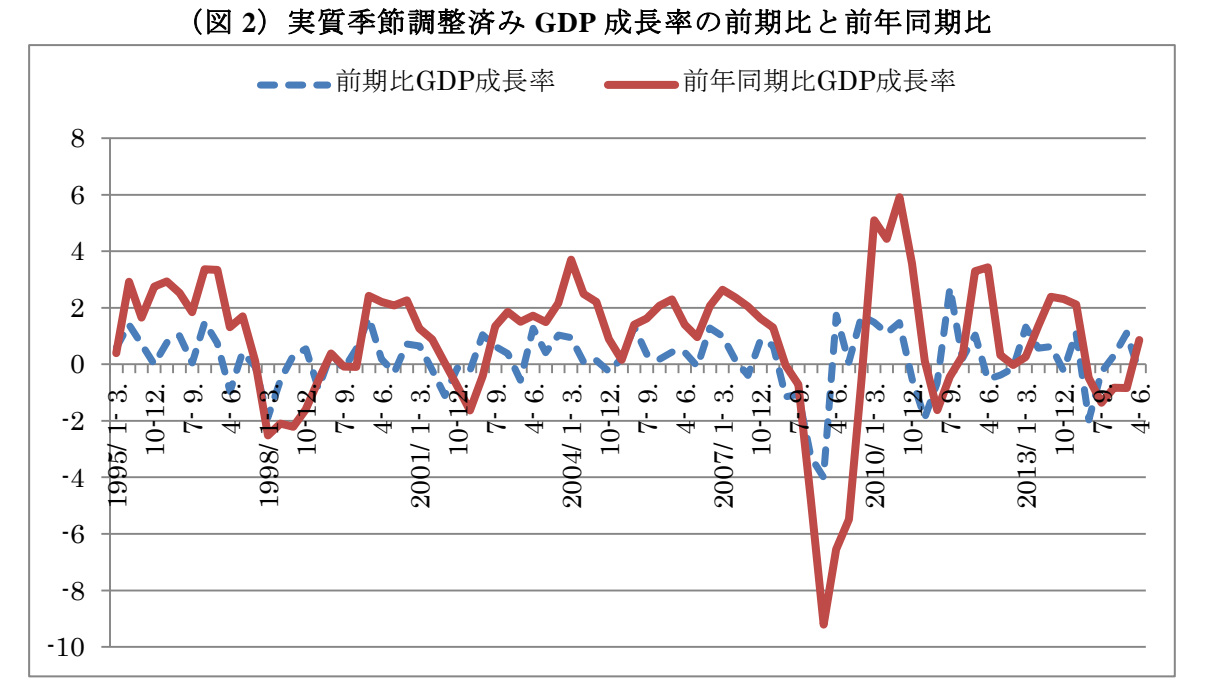

2.実質季節調整済み **GDP** 成長率

・そこで同じ内閣府ホームページにアクセスし、実質季節調整系列の GDP データをダウンロ ードして、成長率を計算・図示する。

・国民経済計算(GDP 統計)、統計表一覧、四半期・実額の実質季節調整系列(CSV 形式)、 を順に左クリックして、以下同様に成長率を計算し、図示する。

・分析 前期比季節調整済成長率では原系列よりは季節調整ができてはいるが、依然とし て不十分なので、単調な上下動が繰り返され、景気の上昇と下降、好況と不況の区別が付 きにくく、景気実勢を適切に捉えられない。米国商務省 Census 局法の X-12-ARIMA を使っ ても、季節変動要素の除去は困難である。前年同期比季節調整済み成長率では前年同期比 原数成長率と全く同様に季節調整がほぼ完全にされるため、景気実勢を適切に捉えられる。

## 3.景気動向指数 **CI** 一致系列

・内閣府ホームページにアクセスし、統計・調査を左クリックする。

・景気統計の景気動向指数、統計表一覧、長期系列を順に左クリックする。

・A 列が和年、B 列が西暦、C 列が月、E 列が CI 指数(Composite Index;複合指数)の一致指 数であり、E 列を 1995 年 1 月から、2016 年 8 月の最下セルまでの範囲を左クリックしたまま 反転させ、その反転部分をコピーする。

・新規作成で新しいブックを開く。B 列 1 行目に貼り付けると、上の範囲のすべてのデータが コピーされる。景気動向指数 CI 一致系列.xlsx というファイル名で保存する。

・A 列 1 行目に Jan/1995、2 行目に Feb/1995、3 行目に Mar/1995 と入力し、1~3 行目をカーソ ルで選んで、右下の角にカーソルを合わせ、その+表示を左ダブルクリックすると、年月がす べて入力される。

・A1 セルから B 列最下のセルまでの範囲を左クリックしたまま反転させ、ツールバーの挿入、 折れ線、2-D 折れ線の左上のグラフを選択し、左クリックする。すると CI 一致指数の折れ線グ ラフが表示される。

·系列 1 を右クリックし、凡例の書式設定(F)を左クリックする。凡例の位置を上にセット して、小ウィンドウを閉じる。

・系列1を黒反転のまま、編集(E)を左クリックし、系列名 (N) に景気動向指数 CI 一致系 列と入力し、OK をクリックする。

・グラフエリアを右クリックし、コピーする。それをワードの文書に以下のように貼り付 け、上部に(図 2)とタイトルを書く。

・ワード文書を GDP 成長率というファイル名で、エクセルのブックを景気動向指数 CI 一 致系列というファイル名で保存する。

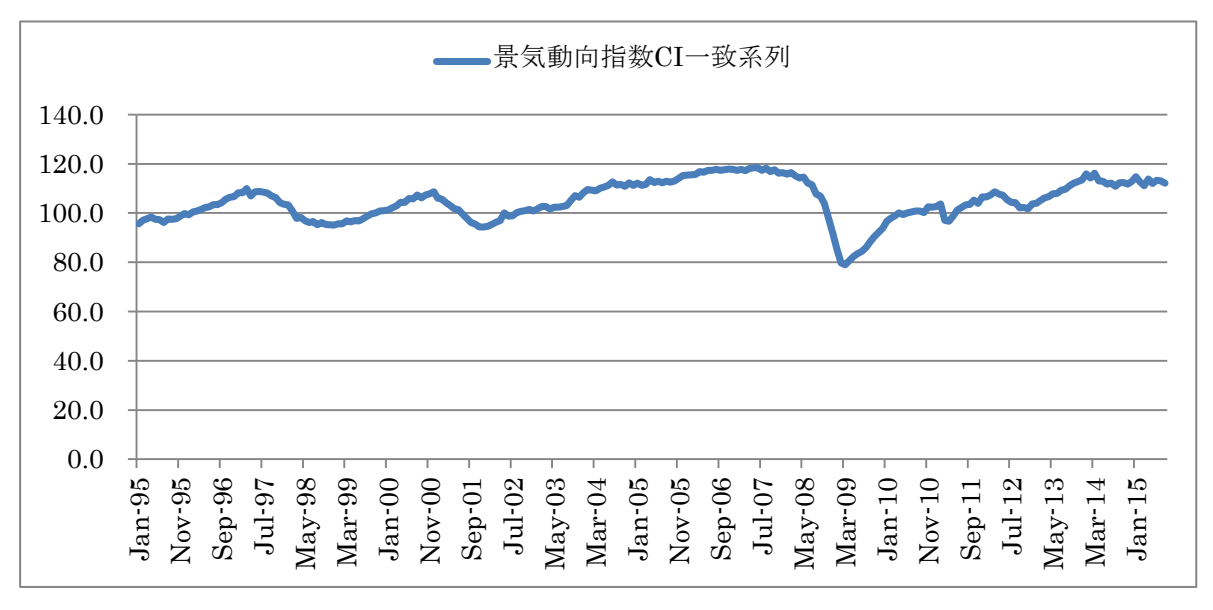

(図 **3**)景気動向指数 **CI** 一致系列

・分析 景気動向指数 CI は前年同期比 GDP 成長率とほぼ同じ動きをすることが確かめら れる。

## 4.日銀短観の業況判断指数

・日本銀行ホームページの時系列データ検索サイトをクリックし、短観をクリックする。 ·業況判断のグラフ画面をキーボードの PrtSc を押してハードコピーを取り、ペイントに貼 り付け、下図の部分を選択してコピーし、WORD 画面に貼り付ける。

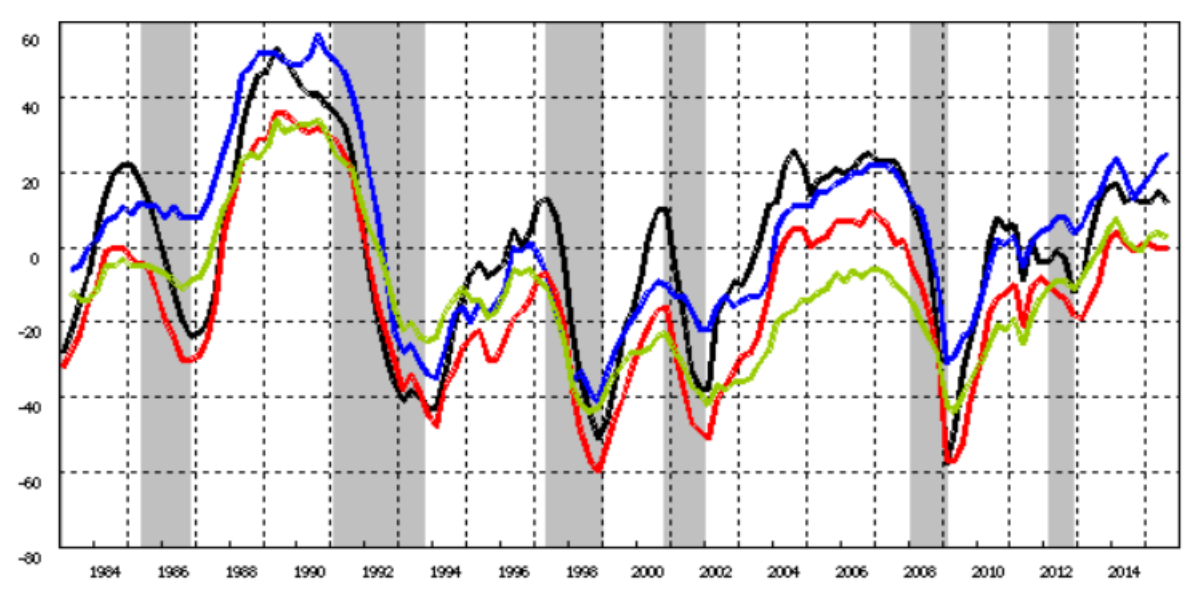

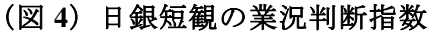

(注)黒は大企業製造業、青は大企業非製造業、赤は中小企業製造業、緑は中小企業非 製造業。景気動向指数 CI とほぼ一致することが確かめられる。

課題.**EXCEL** で作図した図 **1**、図 **2**、図 **3**、図 **4** をコピーして、**WORD** にそのまま貼 り付け、その下に分析を **10** 行で書きなさい。

その WORD ファイルの上部に学部、学年、組、学生証番号、氏名を書き、ファイル名を氏名 にして、WORD ファイルのまま(pdf などに変換しないこと)所定のアドレスに送付しなさい。